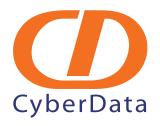

## IPitomy IP PBX Server: Cyberdata VoIP Intercom Configuration Guide

Document Part #930338A

CyberData Corporation 2555 Garden Road Monterey, CA 93940 (831) 373-2601 www.CyberData.net

## 1.0 Instructions to Install SIP-enabled VoIP Outdoor Intercom

This is a guide for the installation of the Cyberdata SIP-enabled VoIP Outdoor Intercom. Its focus will be primarily on the configuration of the unit to operate as paging extension within the Ipitomy Product line. Actual physical installation instructions are included with the unit from the manufacturer, or can be found at the following website:

## http://www.cyberdata.net/support/voip/index.html

The Unit requires Either POE or a POE injector to be used.

The SIP-enabled VoIP Outdoor Intercom is configured as a normal extension within the Ipitomy PBX. In order to configure the unit you will need to complete the following steps:

- 1.1 Create an extension in the PBX for the unit to use. It is best to manually create the extension.
- 1.2 Make note of the extension directory number, and also the SIP password for the Extension which may be found under the Extension settings, advanced settings.
- 1.3 Then plug the unit into its LAN port. The unit is configured from the factory to DHCP and it will pull an IP from the Network.
- 1.4 You must determine the IP it is using in order to configure it. To do this, either access the DHCP client table if you have access to it, or if you do not have access to this, then simply perform an Auto Discovery within the PBX with no filter assigned. This will find all Network Interface devices on the network, and to find the IP simply identify the MAC address on the back of the unit and they find that MAC and its related IP in the Auto Discovery list.
- 1.5 You should then browse to the IP in a Browser window. You will be asked to enter login information which is the following:

Username: admin

Password: admin

1.6 Once you login, you can, if necessary, change the network configuration to match the requirements of the network to be installed on. To configure the extension, navigate to the **SIP Configuration** page.

Figure 1. SIP Configuration Page

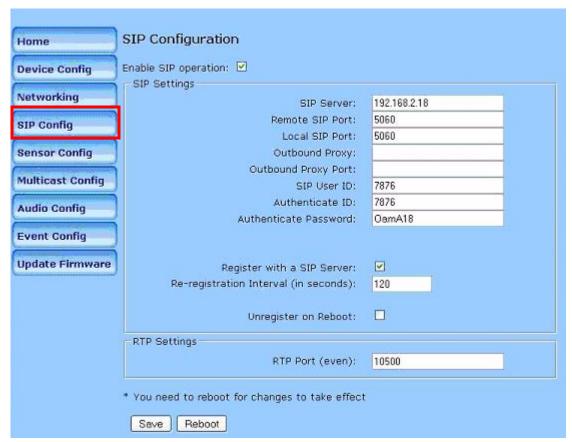

- 1.7 The parameters that you need to configure are the following:
  - **SIP Serve**r: Set to the IP of the PBX
  - Remote SIP Port and the Local SIP Port: Set to 5060
  - Outbound Proxy Port and Outbound Proxy can be left blank
  - SIP User ID and the Authenticate ID: Set to the extension number
  - Authenticate Password: Set to the SIP password for the extension.
  - The remainder of the configuration can be left in its default state. However should you wish to adjust volume you may do so on the **Device Configuration** page.
- 1.8 After the configuration is complete, click **Save** and then **Reboot** to reboot the unit.
- 1.9 Once rebooted, it should log in and appear as an Extension in Monitoring. You can verify this by navigating in the PBX to the **Reporting Monitoring** page to verify that it is connected.
- 1.10 At this point you may test paging by dialing "\*\* + Ext". This should perform a page to the speaker.
- 1.11 Once the unit is tested, it can be mounted. Mounting instructions are provided with the unit or may be found at the following website: <a href="http://www.cyberdata.net/support/voip/index.html">http://www.cyberdata.net/support/voip/index.html</a>